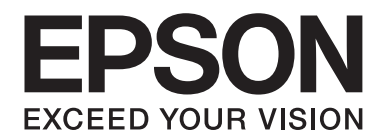

# **AL-M200 Series Software Installation Guide**

NPD4753-01 EN

# **Software Installation**

### *Note for USB connection:*

❏ *Do not connect the USB cable until you are instructed to do so.*

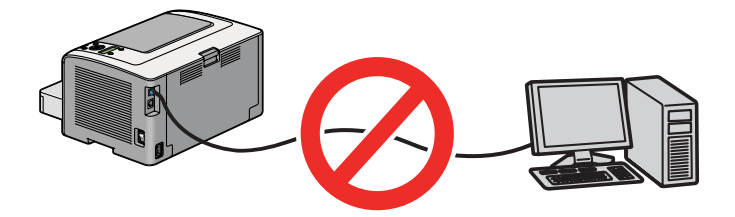

## ❏ *If this screen appears, click* **Cancel***.*

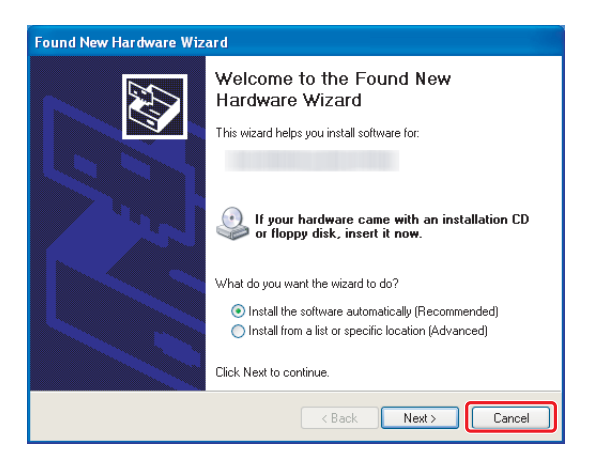

#### *Note for Eternet connection:*

*Before software installation, connect and turn on the printer.*

*Note for wireless connection (AL-M200DW only): See Wireless Network Setup Guide.*

# **Installing Print Drivers on Computers Running Windows**

1. Insert the Software Disc.

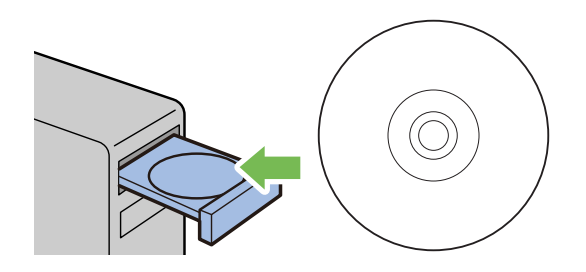

2. Select a language from the list box at the bottom left of the screen, and then click **Easy Install**.

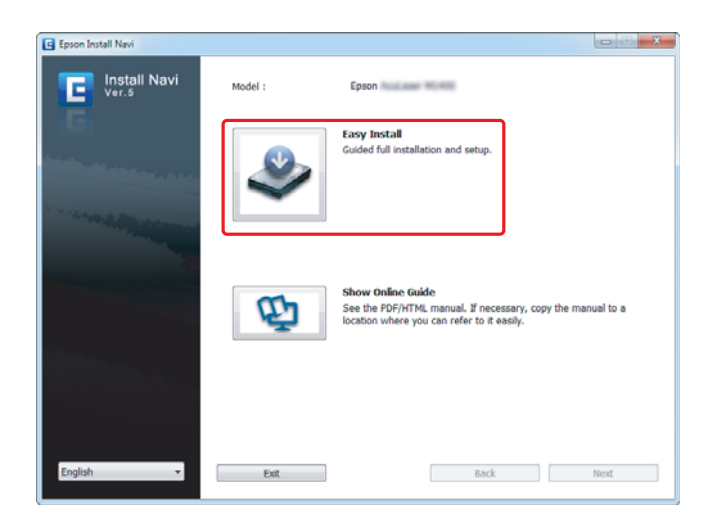

3. If you agree to the terms of the **SOFTWARE LICENSE AGREEMENT**, select **Agree** and click **Next**.

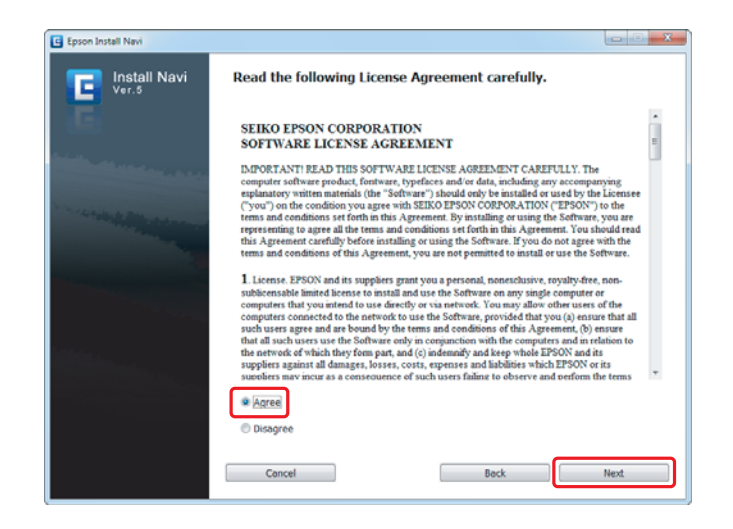

4. Click **Installing Drivers and Software**.

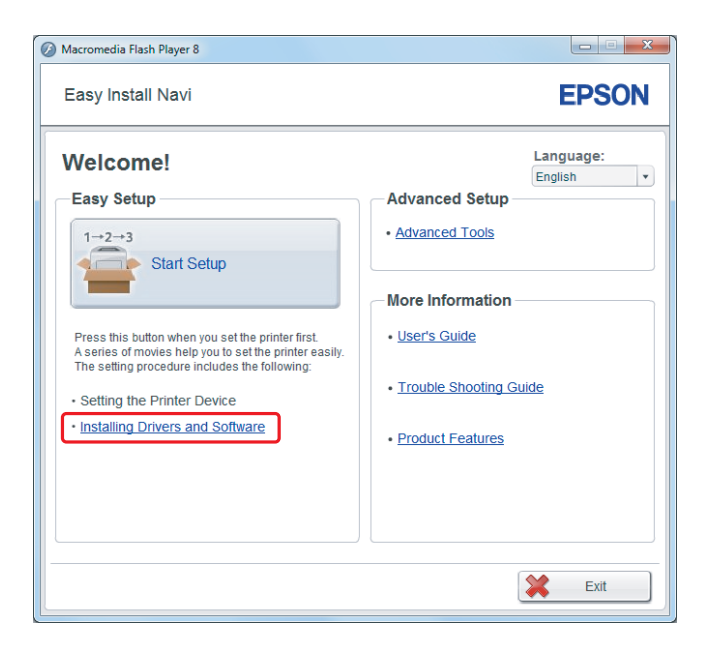

For setting USB connection, go to ["USB connection setup" on page 5.](#page-4-0) For setting Ethernet connection, go to ["Ethernet connection setup" on page 6.](#page-5-0)

## <span id="page-4-0"></span>**USB connection setup**

1. Connect the printer and computer with a USB cable and turn on the printer.

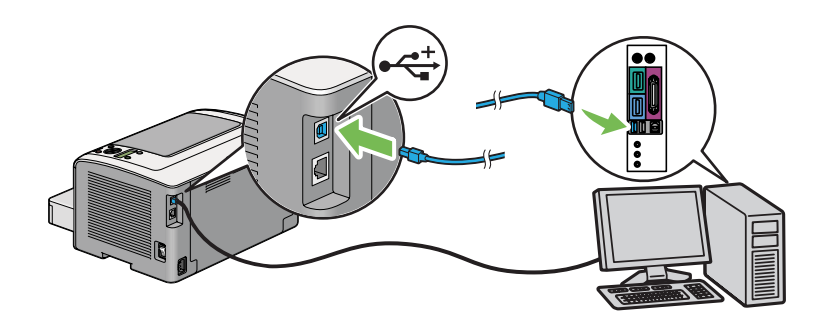

2. Select **Personal Installation (USB)** and click **Next**.

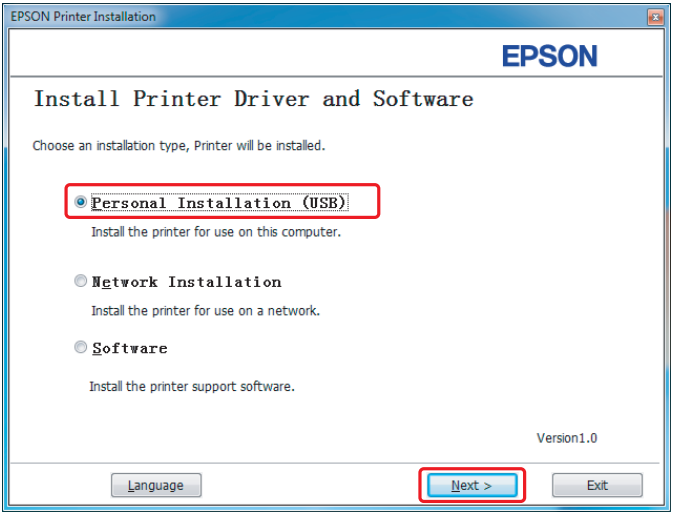

## <span id="page-5-0"></span>3. Click **Finish**.

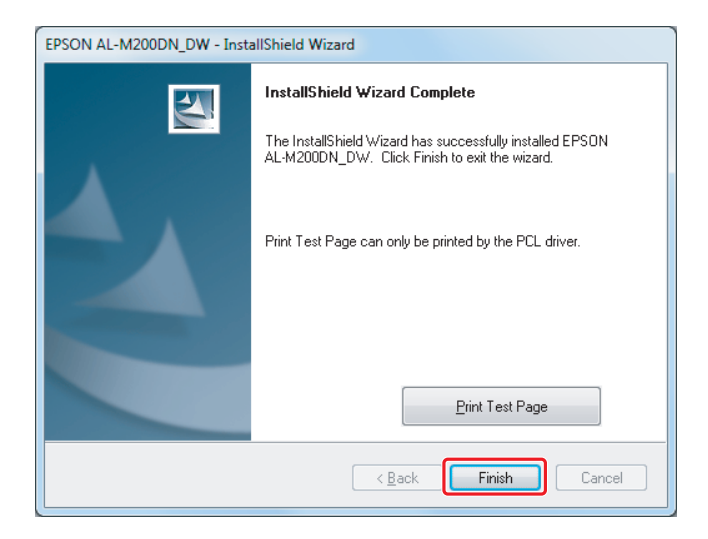

# **Ethernet connection setup**

1. Select **Network Installation** and click **Next**.

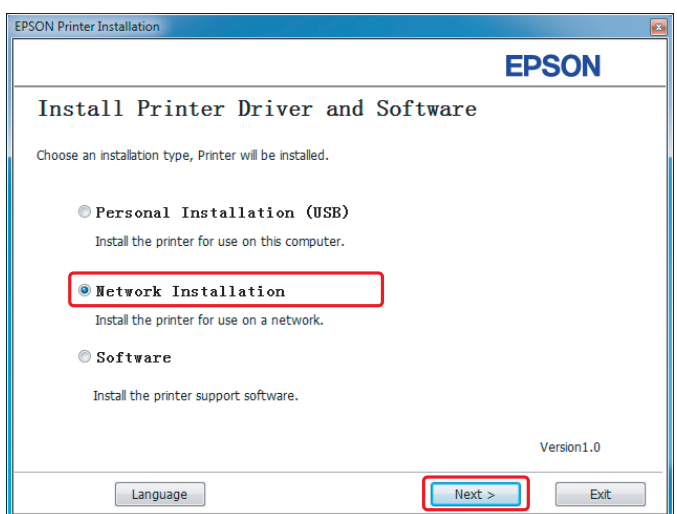

2. Select the printer and click **Next**.

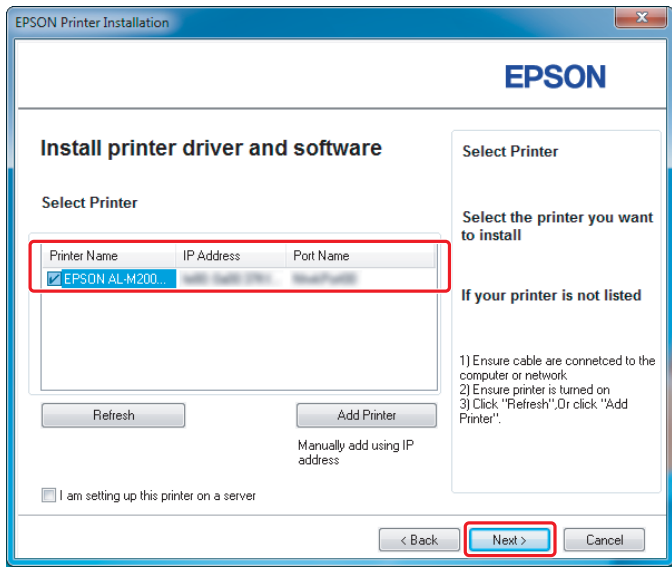

### *Note:*

- ❏ *If the target printer is not displayed on the list, click* **Refresh** *to refresh the list, or click* **Add Printer** *to add a printer to the list manually.*
- ❏ *If you have installed this printer on the server computer, select* **I am setting up this printer on a server** *check box.*
- ❏ *When using AutoIP, 0.0.0.0 is displayed in the installer. Before continuing, enter a valid IP address.*

3. Specify the printer settings and click **Next**.

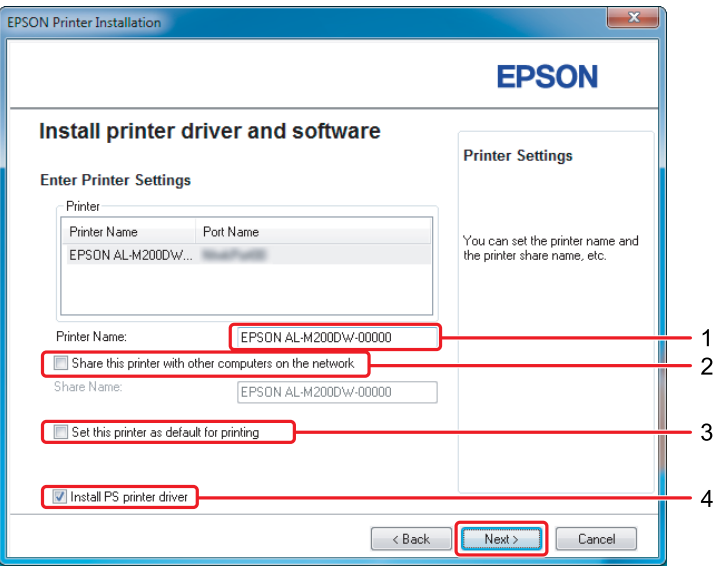

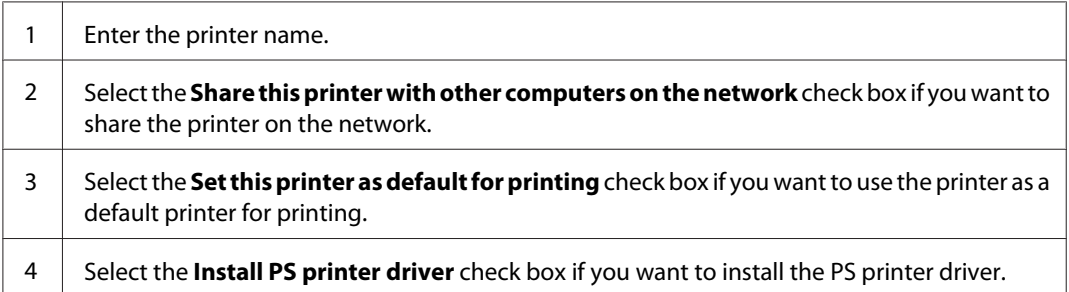

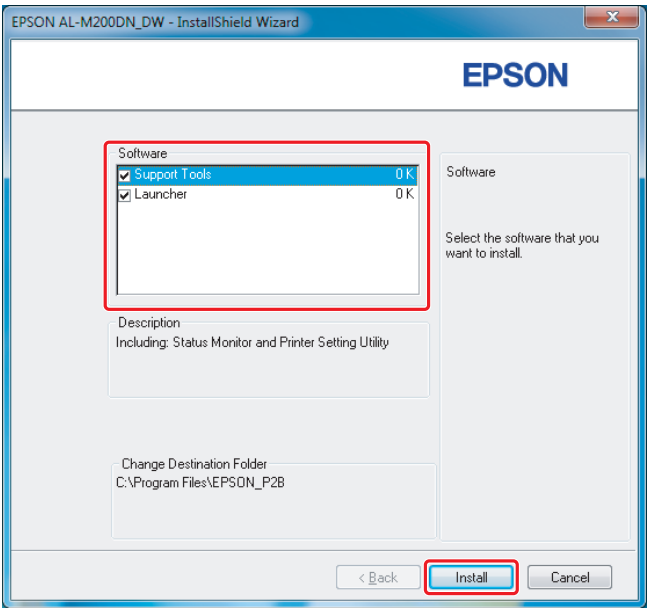

4. Select the software and documentation to install and click **Install**.

5. Select **Yes, I want to restart my computer now.** and click **Finish**.

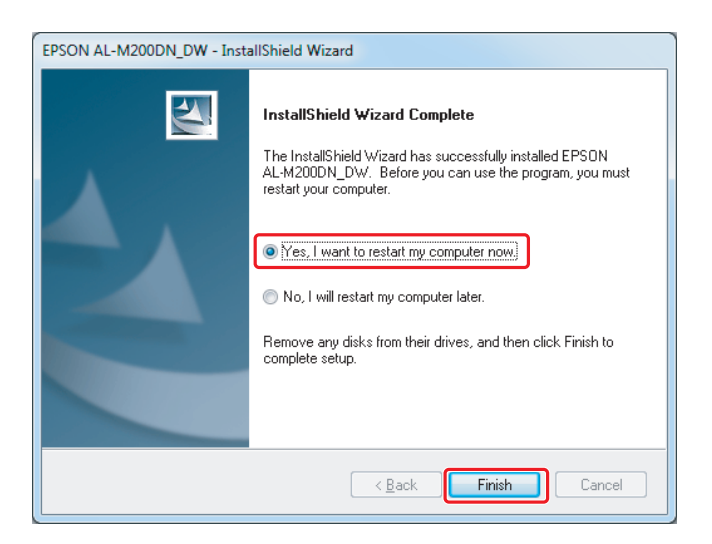

See ["Printing a Test Page" on page 17.](#page-16-0)

# **Installing Print Drivers on Computers Running Mac OS X**

## **Installing a print driver**

1. Insert the Software Disc.

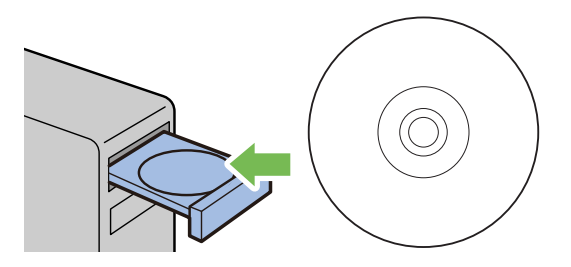

- 2. Double-click **EPSON**.
- 3. Double-click **AL-M200 Software Installer**.
- 4. Click **Continue**.

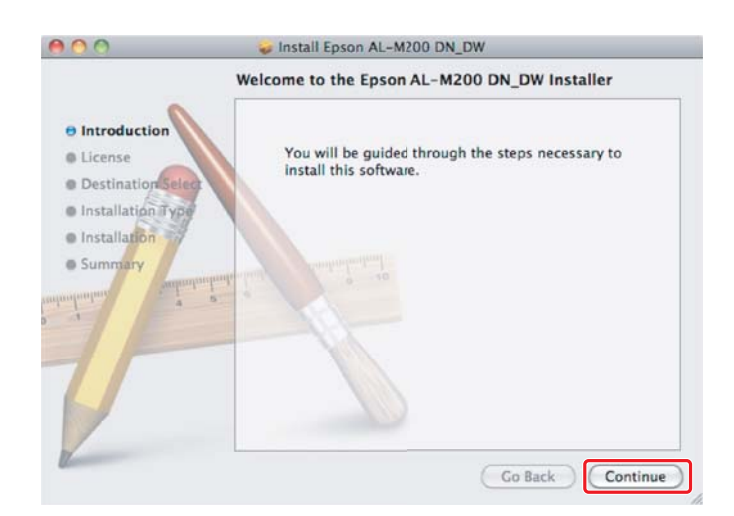

5. Select a language and click **Continue**.

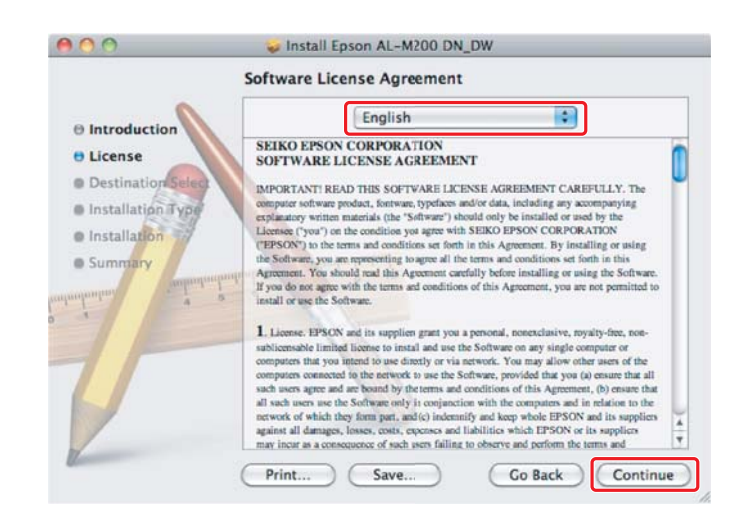

6. If you agree to the terms of the software license agreement, click **Agree**.

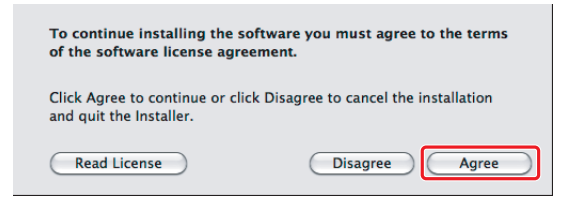

7. Click **Install**.

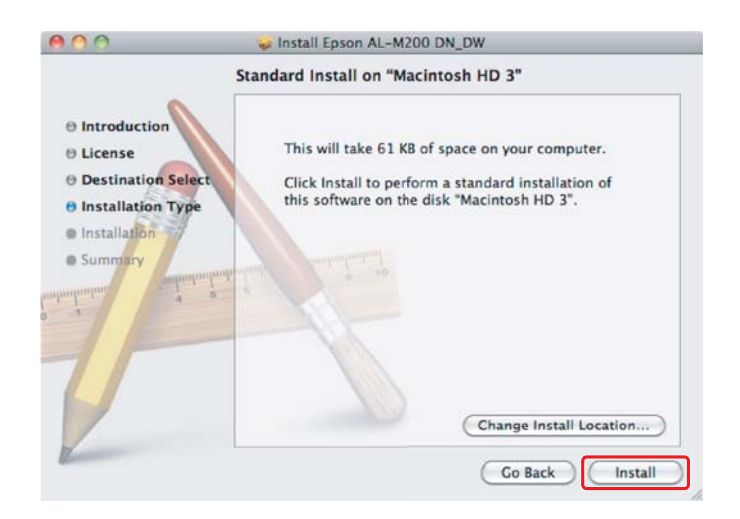

8. Enter the administrator's name and password, and click **OK**.

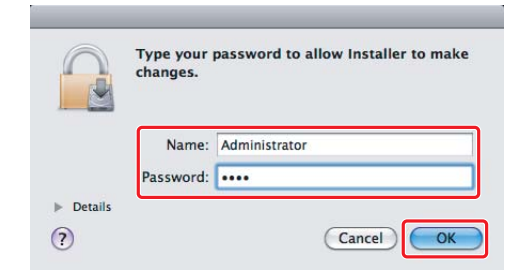

9. Click **Close**.

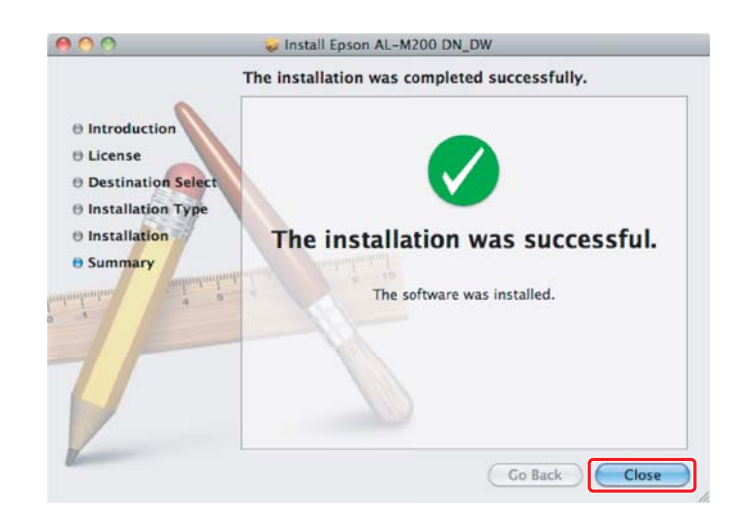

## **Adding a printer**

## **For USB connection**

*Note:*

*Connect the printer and computer with a USB cable and turn on the printer.*

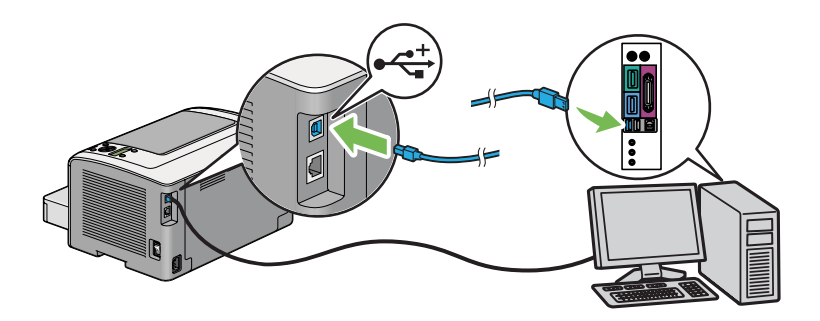

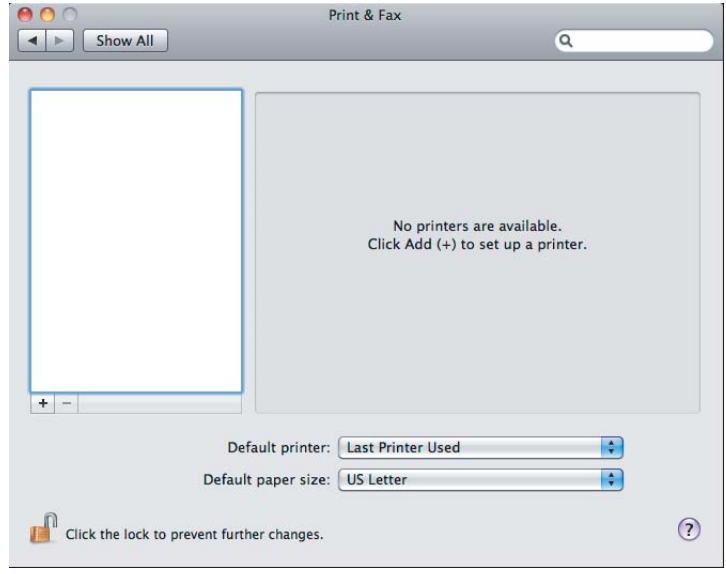

1. Open **Print & Fax** (**Print & Scan** for Mac OS X 10.7).

## *Note:*

- ❏ *You can find* **Print & Fax** *(***Print & Scan** *for Mac OS X 10.7) in* **System Preferences***.*
- ❏ *If your printer is already added, go to ["Printing a Test Page" on page 17](#page-16-0).*
- 2. Click **+**.

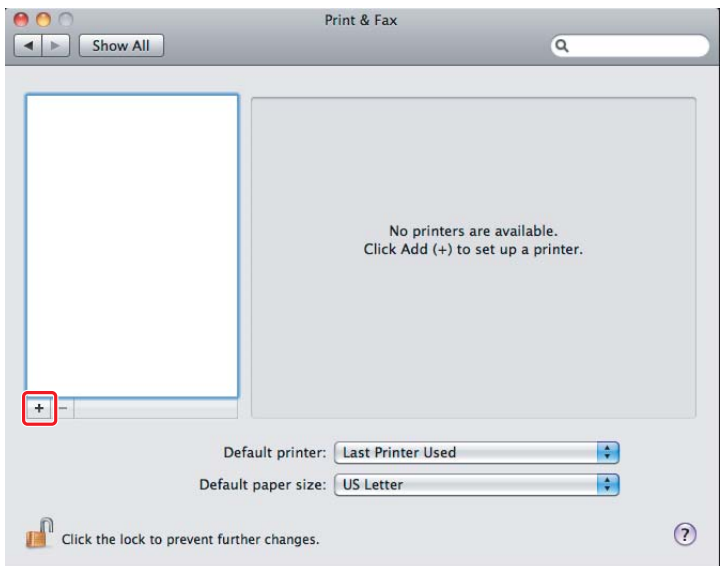

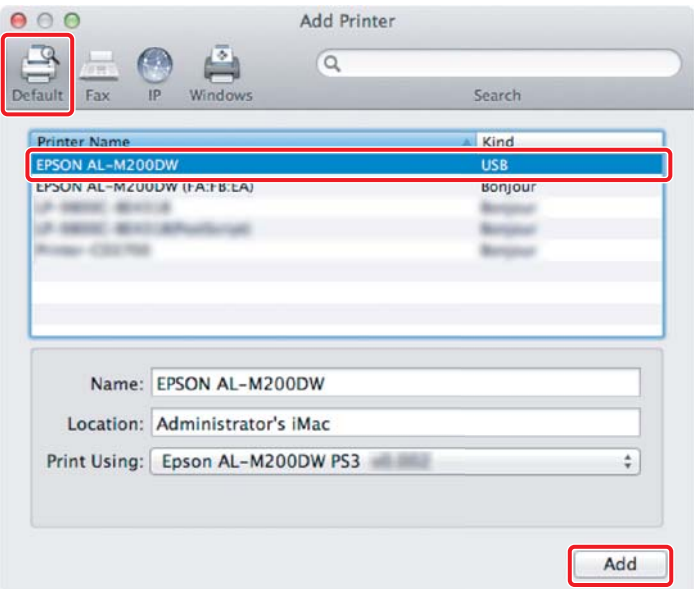

3. Click **Default**, select the printer to be used, and click **Add**.

## **For Ethernet connection**

### *Note:*

*Confirm your computer is connected on the network.*

1. Open **Print & Fax** (**Print & Scan** for Mac OS X 10.7).

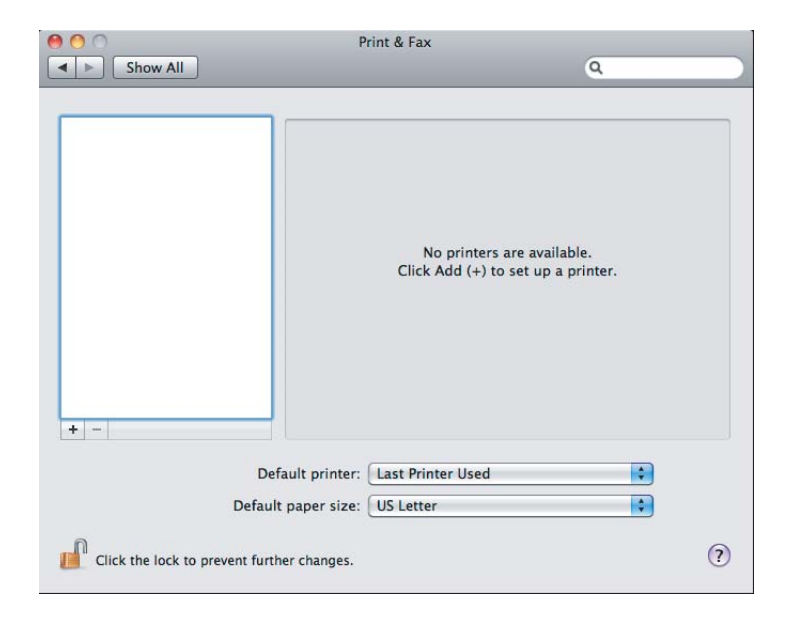

## *Note:*

❏ *You can find* **Print & Fax** *(***Print & Scan** *for Mac OS X 10.7) in* **System Preferences***.*

- ❏ *If your printer is already added, go to ["Printing a Test Page" on page 17](#page-16-0).*
- 2. Click **+**.

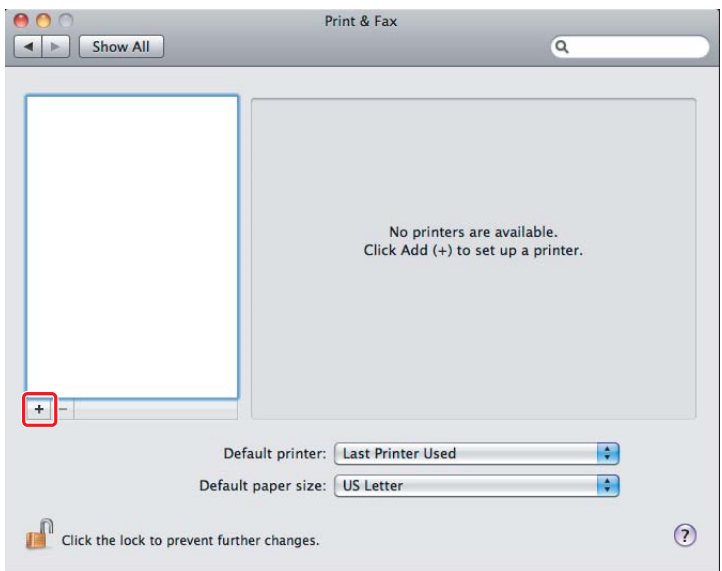

3. Select the printer to be used.

## For **Bonjour**

Click **Default**, select the printer, and click **Add**.

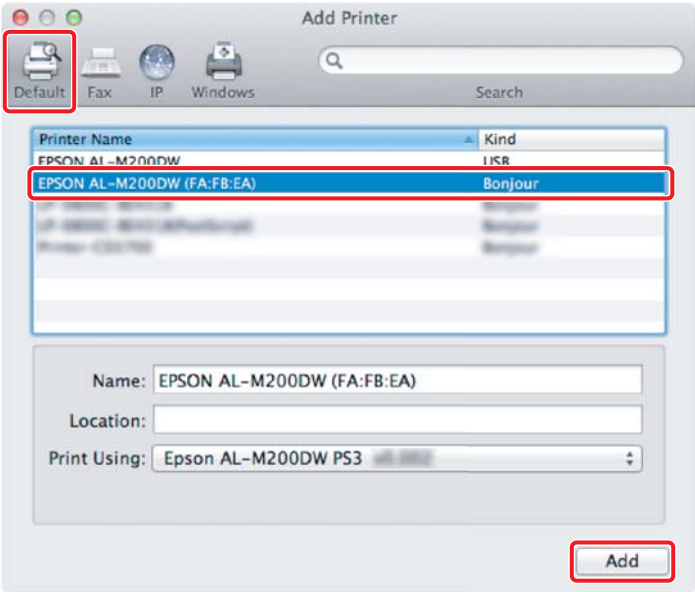

## For **IP Printing**

Specify the IP printing settings and click **Add**.

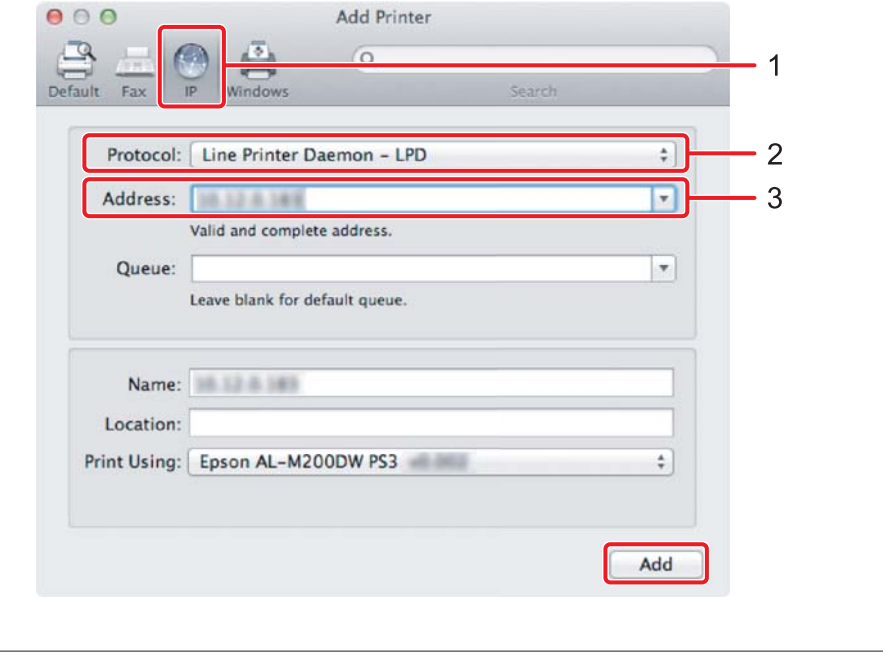

1 Click **IP**.

<span id="page-16-0"></span>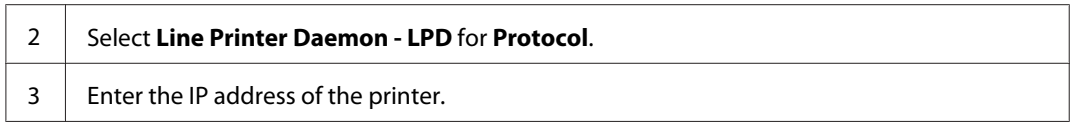

# **Printing a Test Page**

Print a test page to make sure that the software is correctly installed. The following explains how to print from the typical application.

- 1. Open the file to print in your application.
- 2. From the **File** menu, click **Print**.
- 3. Confirm that the printer is selected and click **Print**.

## **For Windows**:

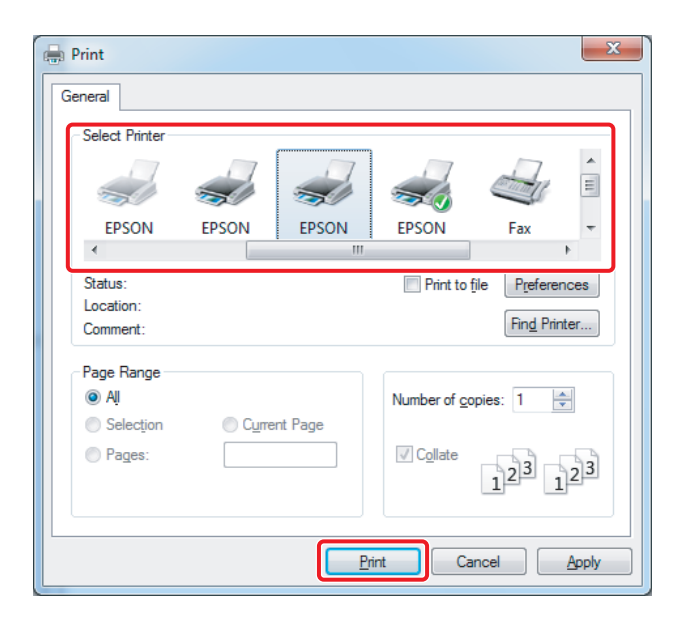

**For Mac OS X:**

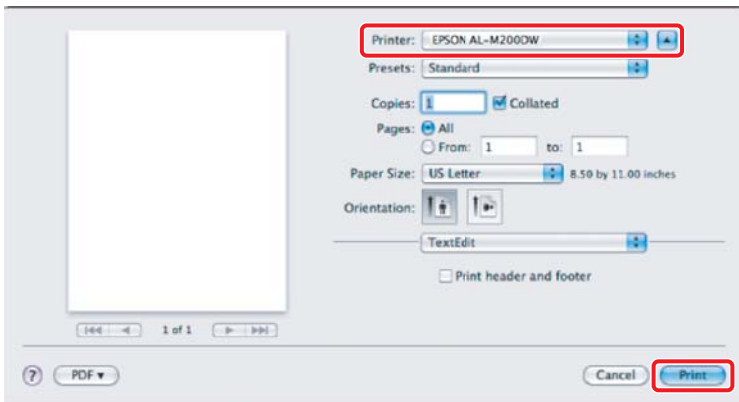

# **For more information**

For details on the software, refer to *User's Guide*.

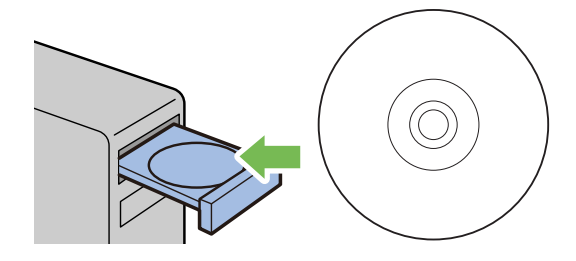